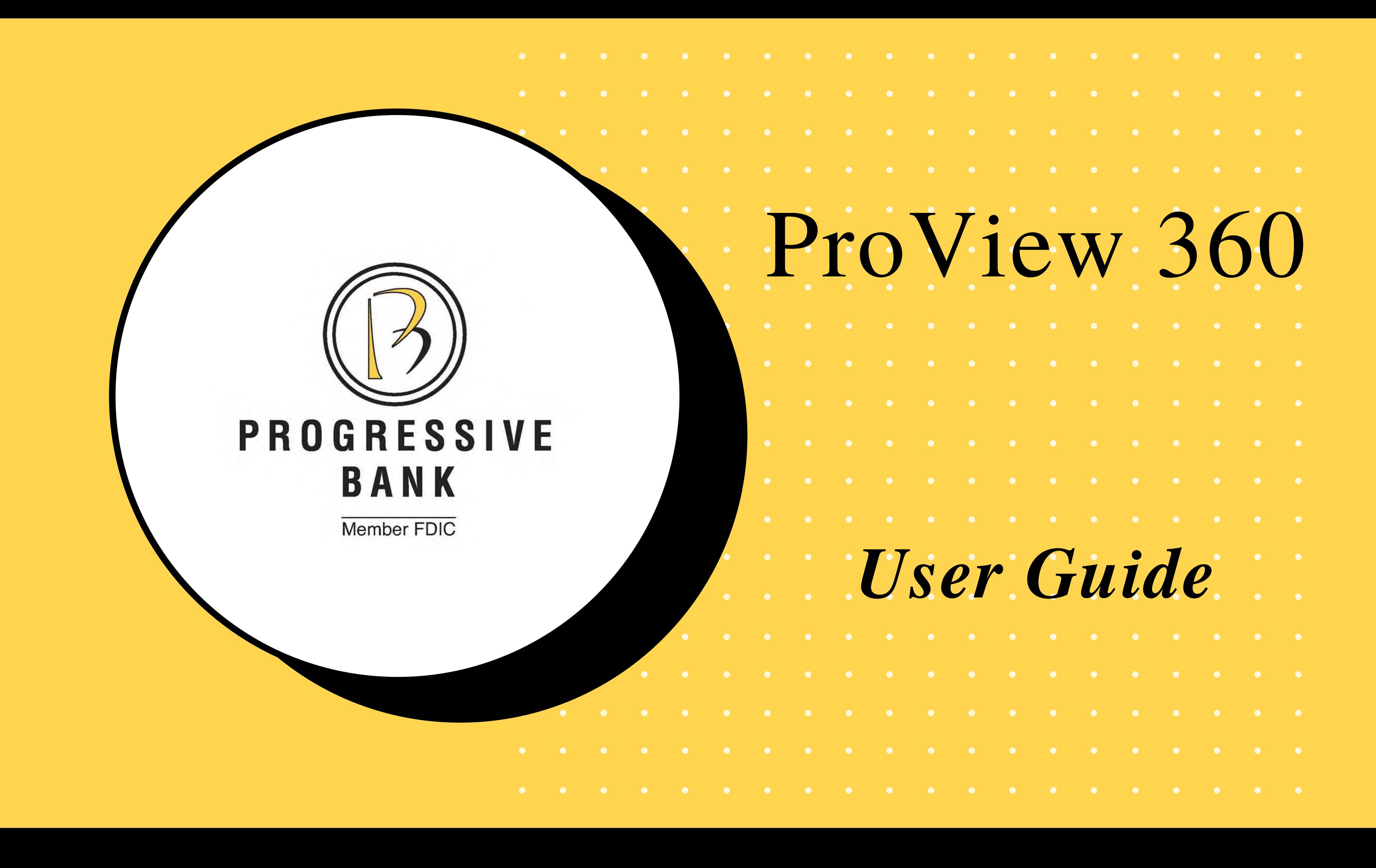

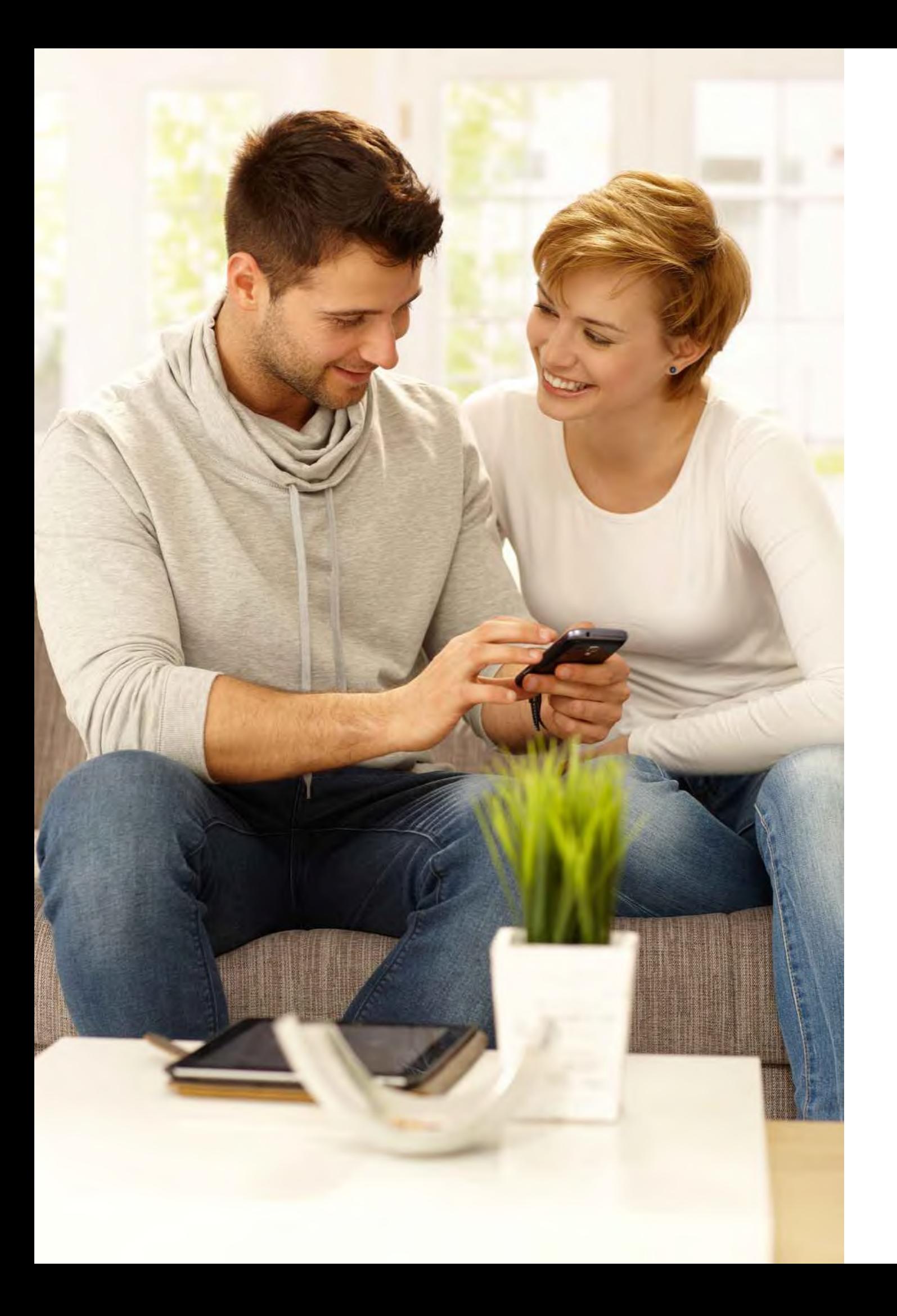

## ProView 360

**ProView 360** provides a holistic, integrated view of your finances across many financial institutions. With **ProView 360**, you can take control of your finances and your budget.

## What tools/widgets are available in ProView 360?

- You can use **ProView 360** to view all your accounts in one place -- manage your spending and debt, calculate your net worth, and see spending trends over specific time periods. As part of **ProView 360**, several links appear at the top of the Online Banking Home page, such as **Spending** and **Budget** (on your phone click *Financial Tools* at the bottom of the Home Page). You can click those links to display visual representation of your financial data, known as 'widgets'.
	- Each widget is interactive and displays different information:
- **Spending** Enables you to see a visual representation of how you are spending your money over a specified period of time.
- **Budget** Helps you set budgets for each spending category and track progress toward your budget goals for those categories each month.
- **Trends** Builds even further on your budgeting categories to help you track spending over time as compared to income.
- **Net Worth** Allows you to see the total value of all internally-held and linked accounts to view your net worth over time.
- **Debts** Allows you to see all your debt accounts in one place and to calculate how making additional payments, or paying off your debt completely, can impact your financial position over time.
- 

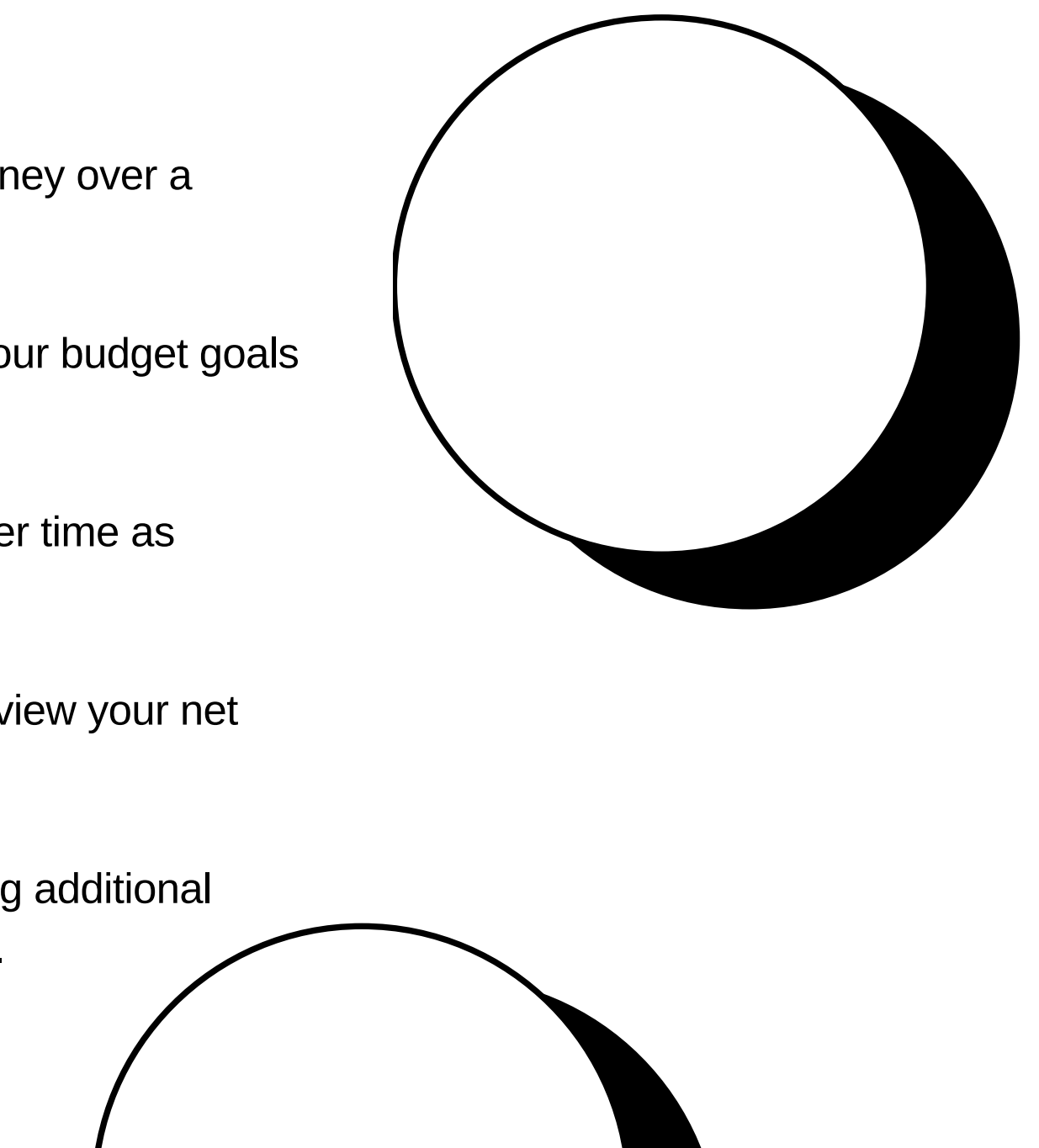

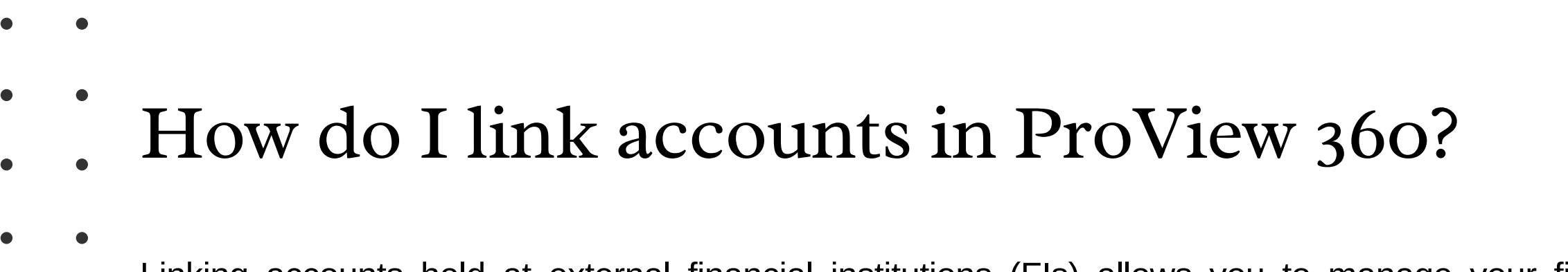

Linking accounts held at external financial institutions (FIs) allows you to manage your finances by seeing balances and transactions all in one place, on any device. You only have to link your credit cards, loans, mortgage, checking, savings and retirement accounts from other FIs one time. **ProView 360** updates data regularly so you always see accurate balances and recent transactions.

- **To link an account:**
	- 1. On the Home page, click or tap the Link Account button in the widget bar (or from the Financial Tools menu
- on your phone). Alternatively, click or tap the link account icon above the first account group or the Link Account tile below the account groups.
- 2. When a list of popular FIs appears, select an FI by either:
	- -- Clicking or tapping the FI name or logo, or
	- -- Typing the name or URL of the FI in the Search box. As you type, matching FIs appear. Click an FI name to select it.

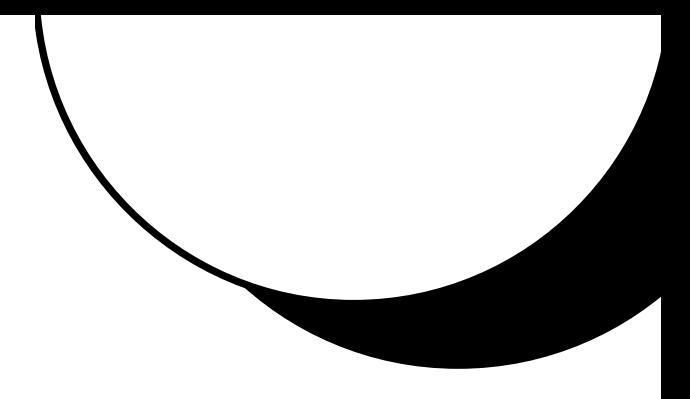

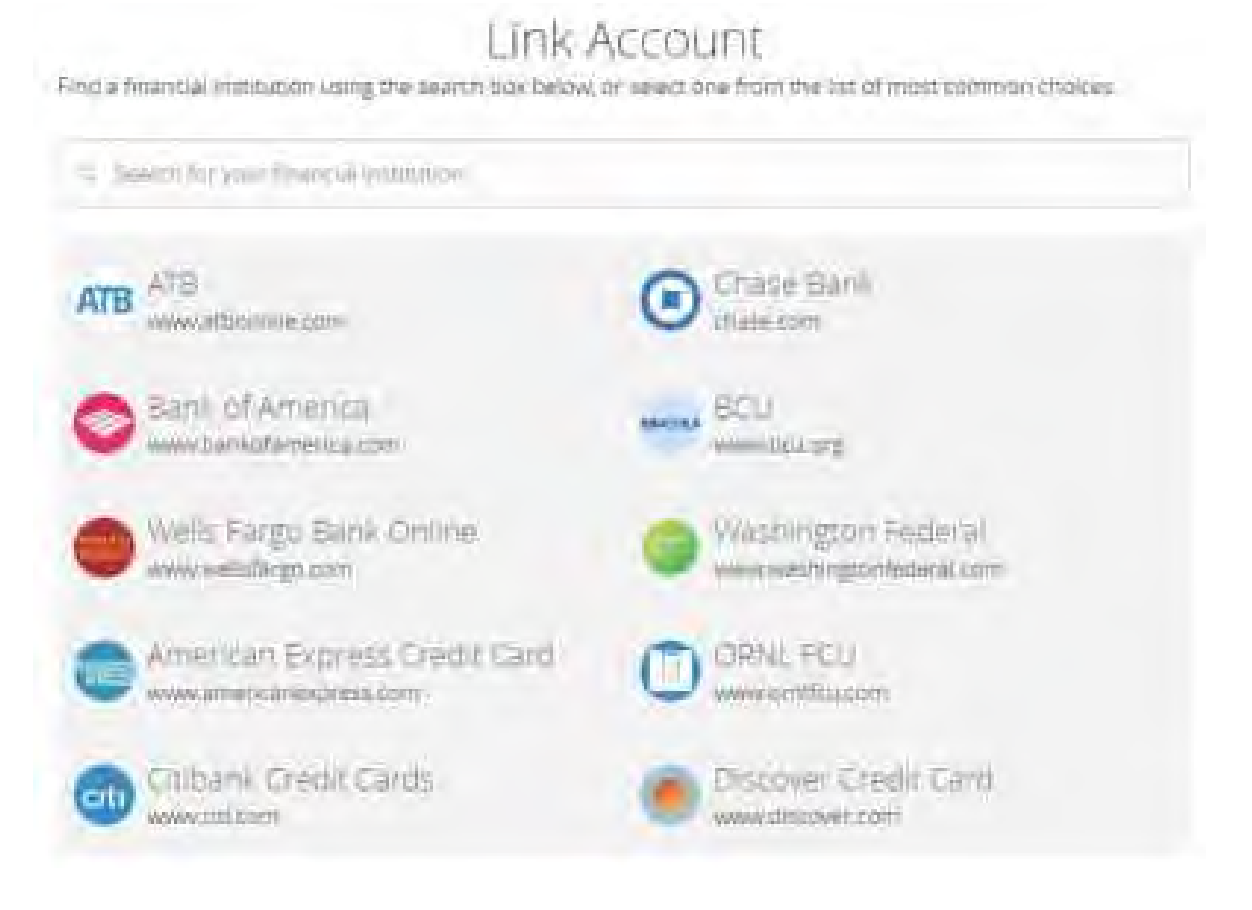

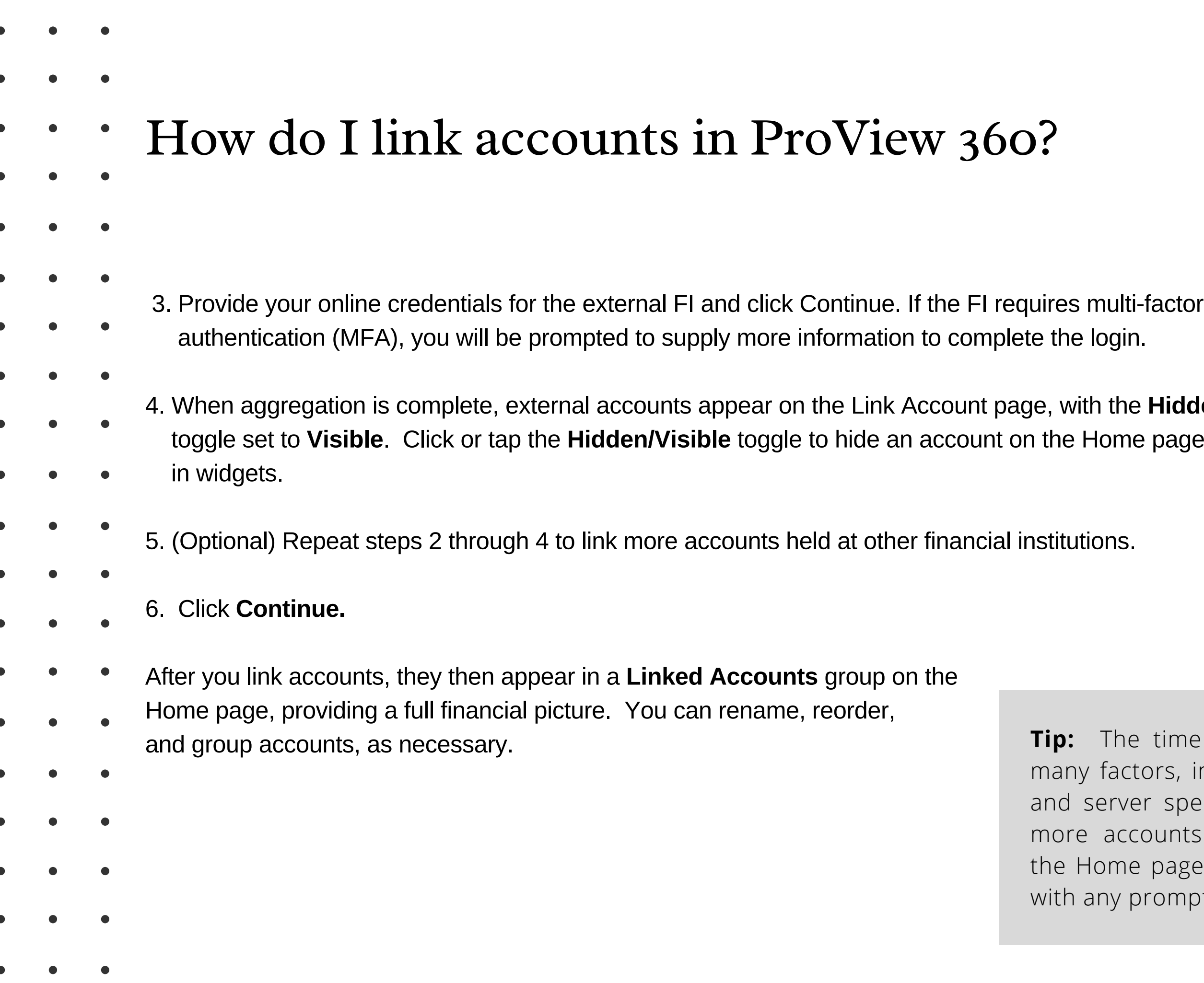

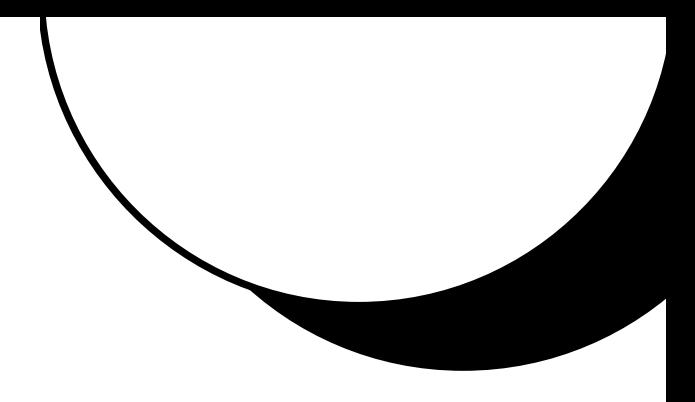

## **e Hidden/Visible** ne page and

e time needed to aggregate accounts depends on tors, including the external FI, number of accounts, er speed. Click Link More Accounts to aggregate counts from another FI. Click **Close** to return to e page where the aggregation status appears, along prompts for details such as account credentials.

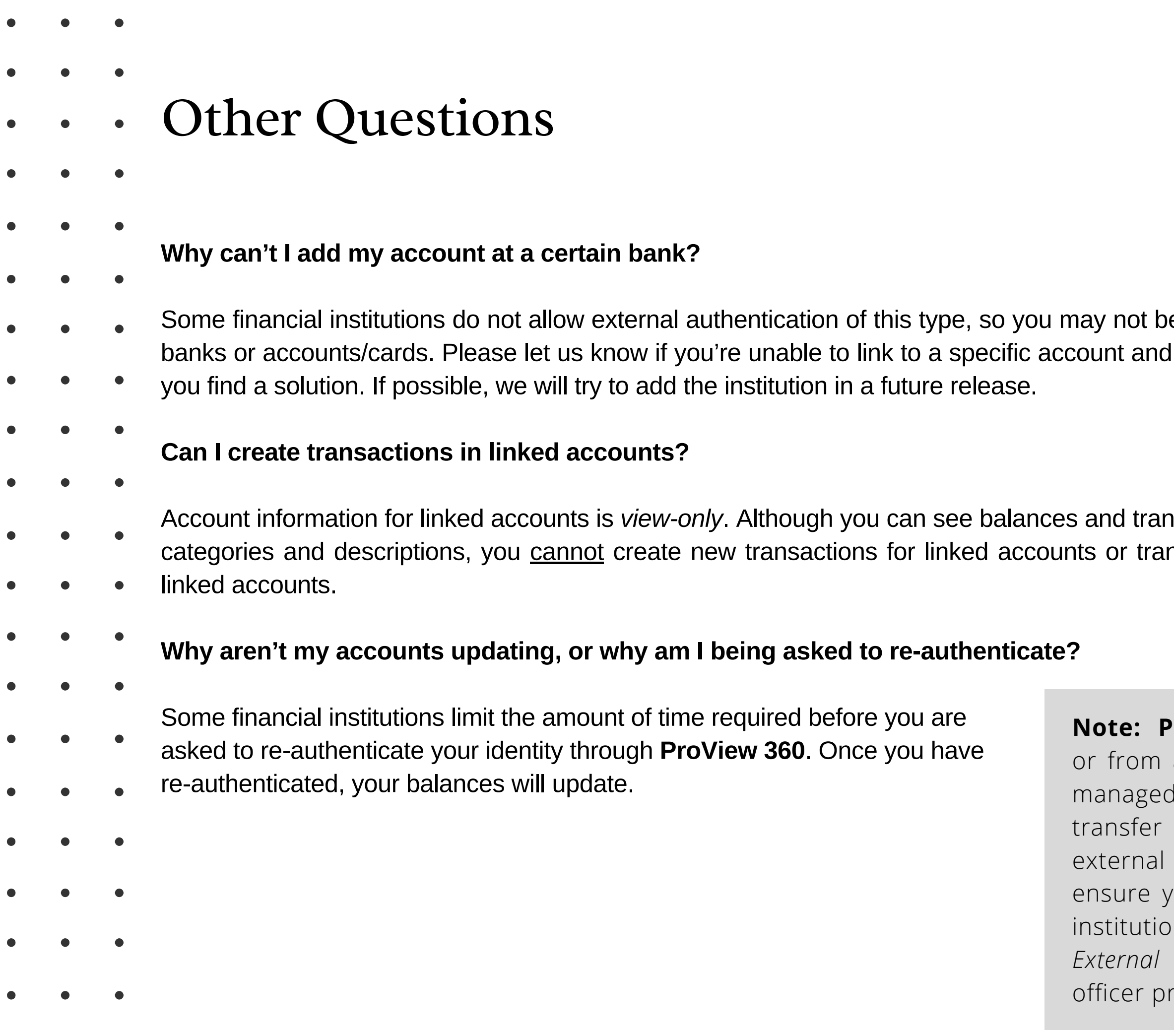

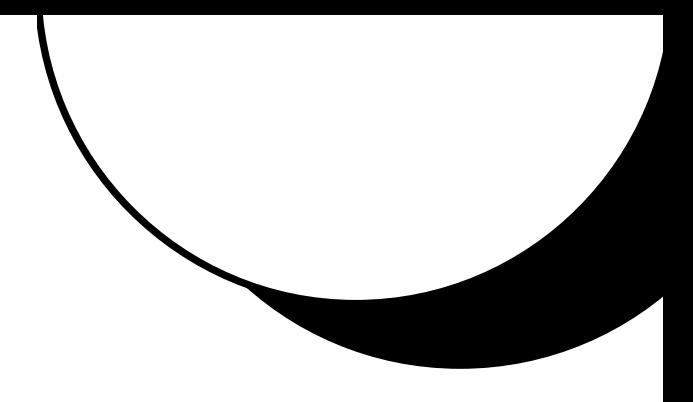

e able to add certain we will work to help

**nsactions and modify** nsfer funds between

**ProView 360** does not provide transfer capabilities to an external account. With *External Transfer* accounts on the Add External Accounts page, you can funds between accounts at Progressive Bank and accounts after two micro deposits are made to our ownership of the account at the other financial in, as well as our ability to move money to or from it. *Transfer* access must be approved by your banking ior to enabling this feature.

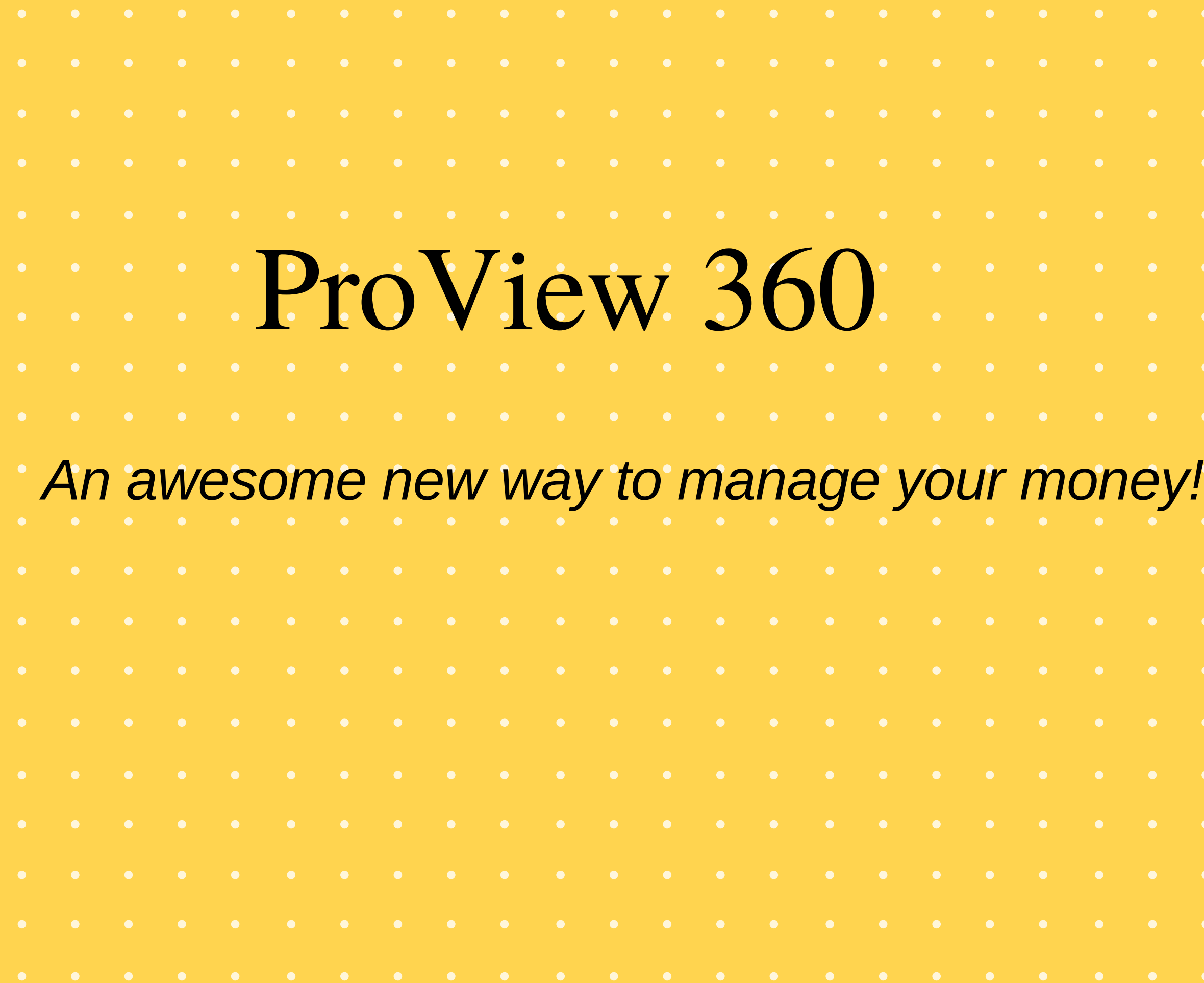

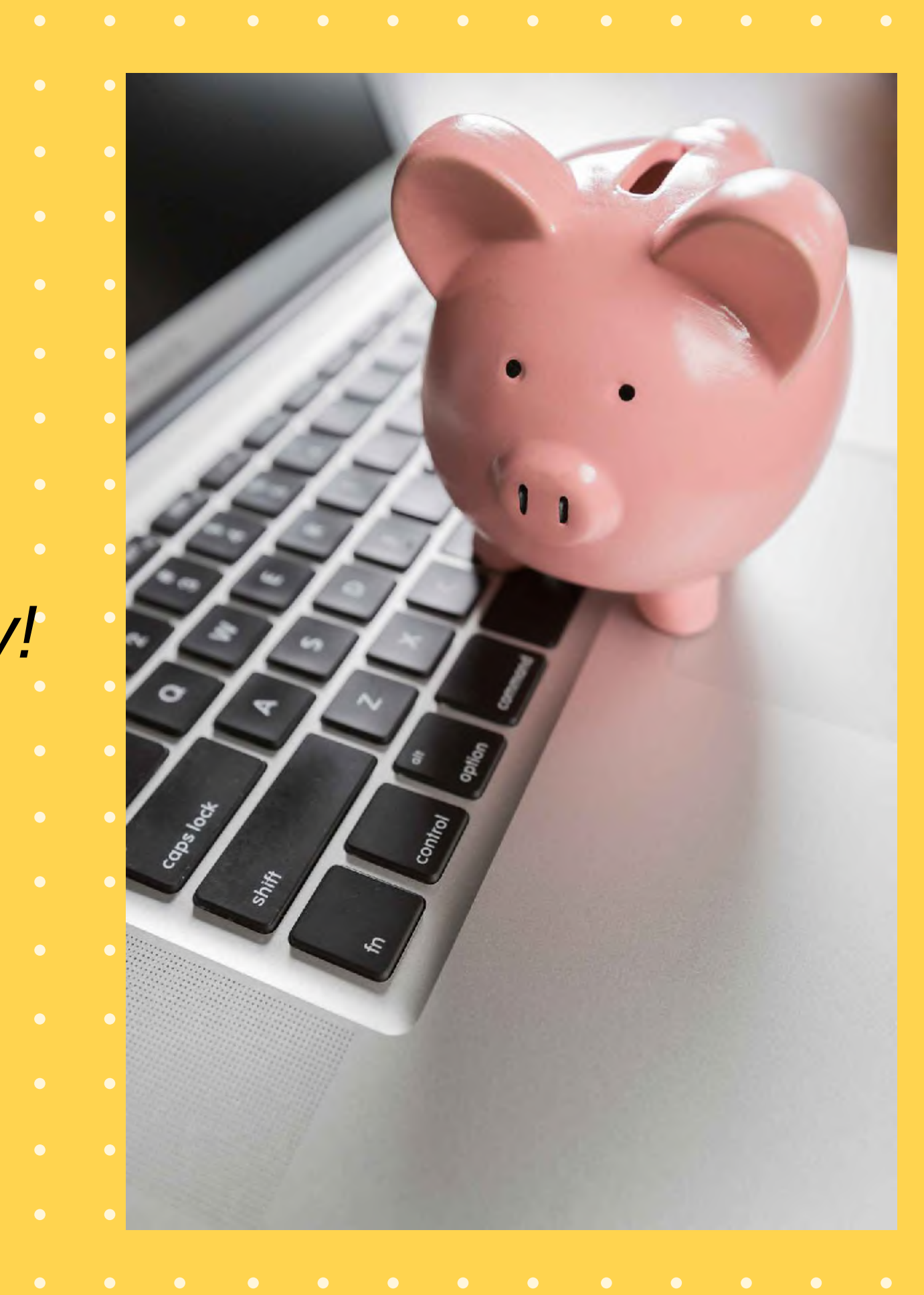